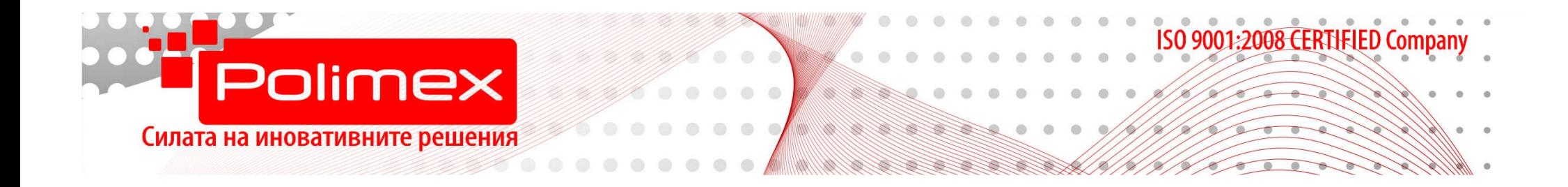

# **КРАТКА ИНСТРУКЦИЯ ЗА ПОЛЗВАНЕ НА СОФТУЕР**

# **ATTENDANCE MANAGEMENT**

Съдържание:

- 1. Стартиране на програмата
- 2. Дефиниране на устройства и комуникационен интерфейс
- 3. Дефиниране на компания
- 4. Дефиниране на отдели
- 5. Синхронизиране на времето
- 6. Добавяне на работен план
- 7. Добавяне на работен график
- 8. Добавяне на служители
- 9. Качване на потребителска информация
- 10.Прикачване на работните графици към служителите
- 11.Сваляне на потребителска информация
- 12.Сваляне на събития от устройството/ата
- 13.Ръчно добавяне на събития
- 14.Справки
- 15.Експорт на справките

### **1. Стартиране на програмата**

При стартиране на програмата това е първия ( основен ) прозорец, който ще видите. По подразбиране няма въведен потребител и парола. Създава се допълнителнo при необходимост.

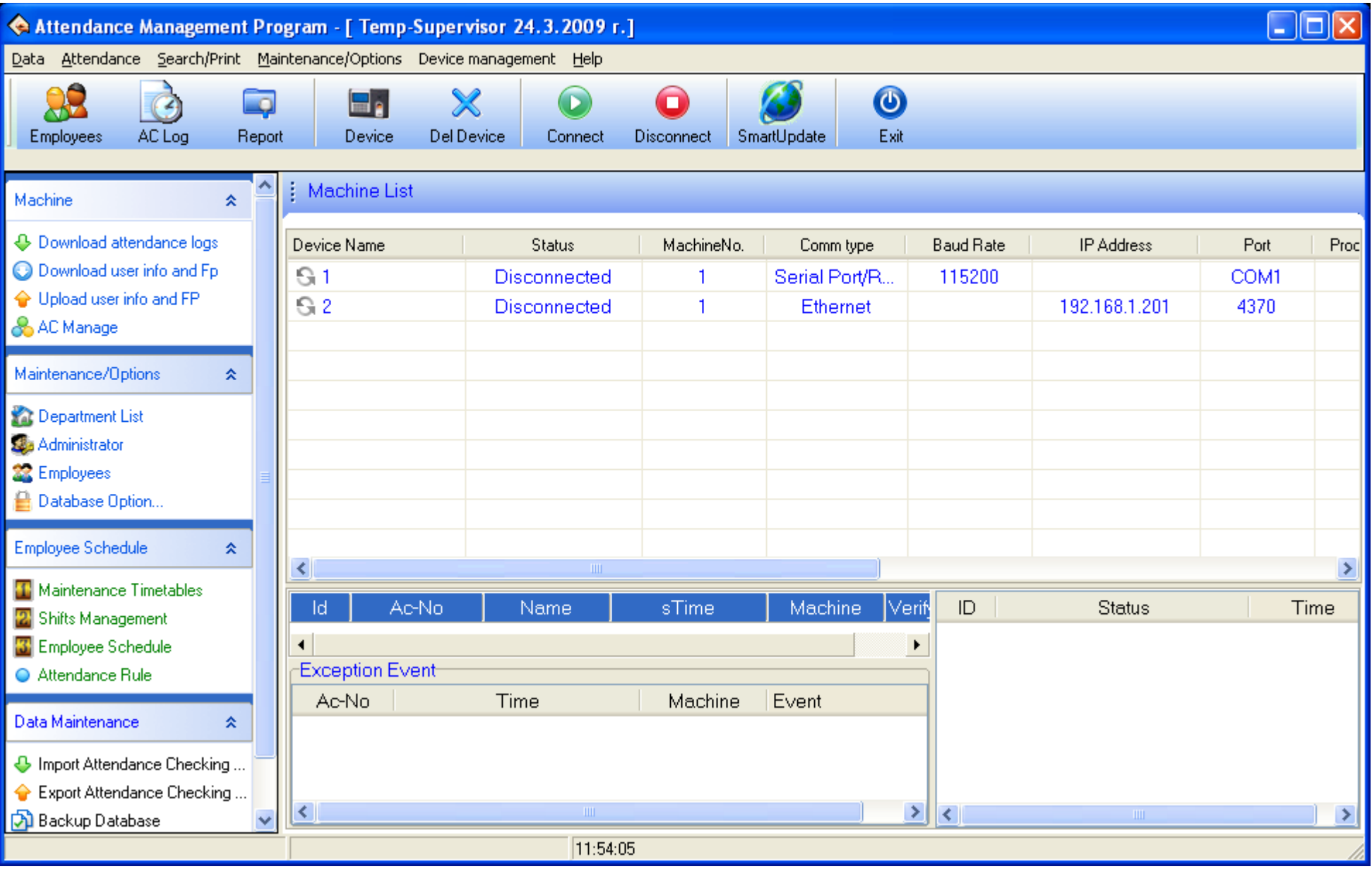

#### **2. Дефиниране на устройства и комуникационен интерфейс**

След като предварително сте задали IP адрес на терминала за работно време първото нещо, което трябва да направите е да добавите устройство/а , за да има с какво софтуера да комуникира. За целта избираме икона **device** от основното меню. Ще видите прозореца, показан по- долу на фигурата. По подразбиране има въведени 2 устройства. Избирате устройство 1 и коригирате настройките за комуникацията.( RS 232 или Ethernet ). Съответно ако е RS 232 си избирате номер на COM порта , а ако е Ethernet въвеждате номера на IP адреса. Ако имате само едно устройство ще трябва да изтриете второто, а ако са повече от едно продължавате по същия начин. Може да въведете име и номер на устройството, а останалото оставете без промяна. Когато приключите с тези операции затворете прозореца .

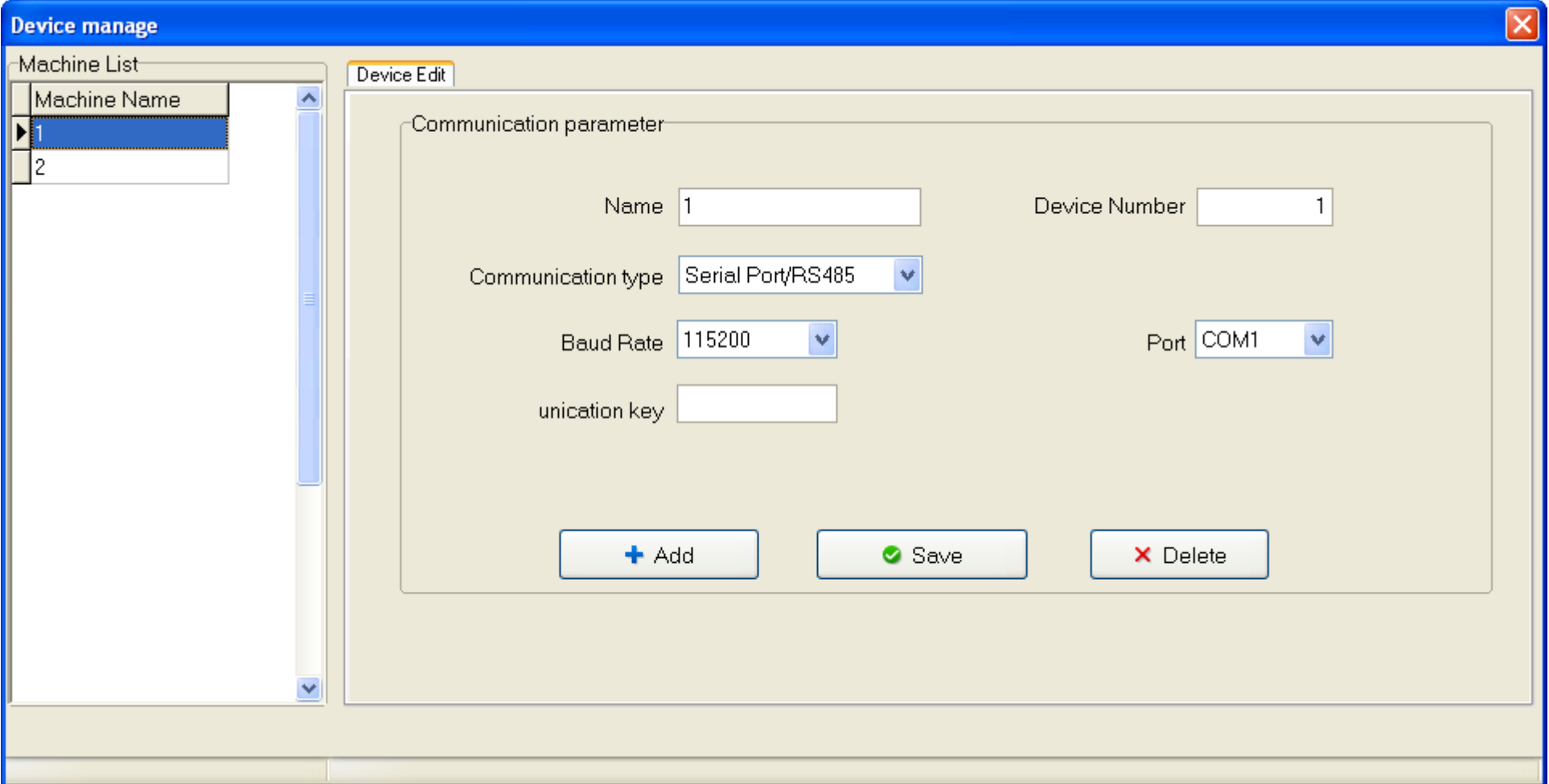

За да проверите дали всичко е наред можете да опитате да се свържете с устройството/ата. Маркирате го, натиснете десен бутон на мишката и изберете **connect.** След кратко забавяне в колонка **status** ще изпише **connected** , което означава ,че всичко е наред. Ако нямате комуникация и се затруднявате потърсете помощ от служител на ''Полимекс Холдинг ''ЕООД.

#### **3. Дефиниране на компания**

Въведете името на компанията след като изберете **Attendance Rule** от вертикалното меню и подмените **OUR COMPANY** с името на вашата компания.

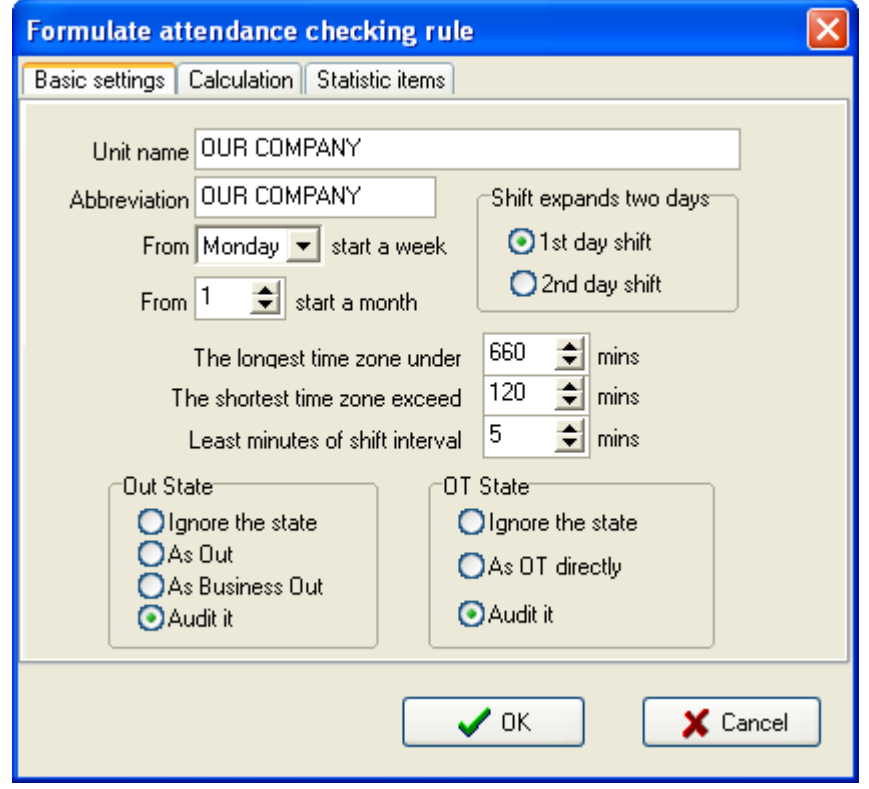

Във вертикалното меню от лявата страна на екрана избирате **Department list.** Маркирате компанията и с бутона **add** добавяте нов отдел , на който трябва да му зададете име. По същия начин можем да създаваме и подотдели както и да изтриваме и преименуваме ( delete / rename )

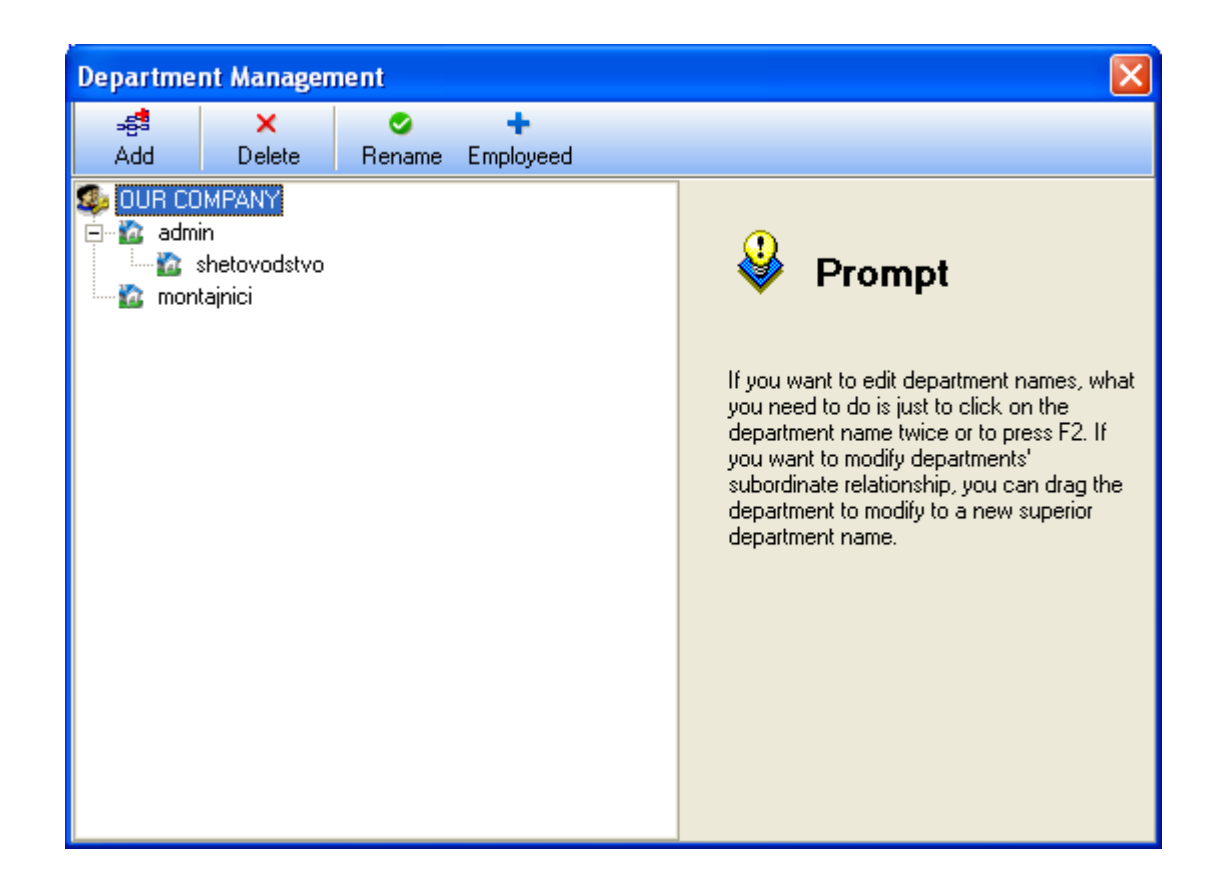

#### **5. Синхронизиране на времето**

Часа и датата на устройствата трябва да са еднакви , за да не се получават недоразумения в справките. За целта трябва да се уверите , че датата и часа на компютъра са верни след което да се свържете с устройствата. Всяко по отделно да изберете с десен бутон и да натиснете **sync time.**

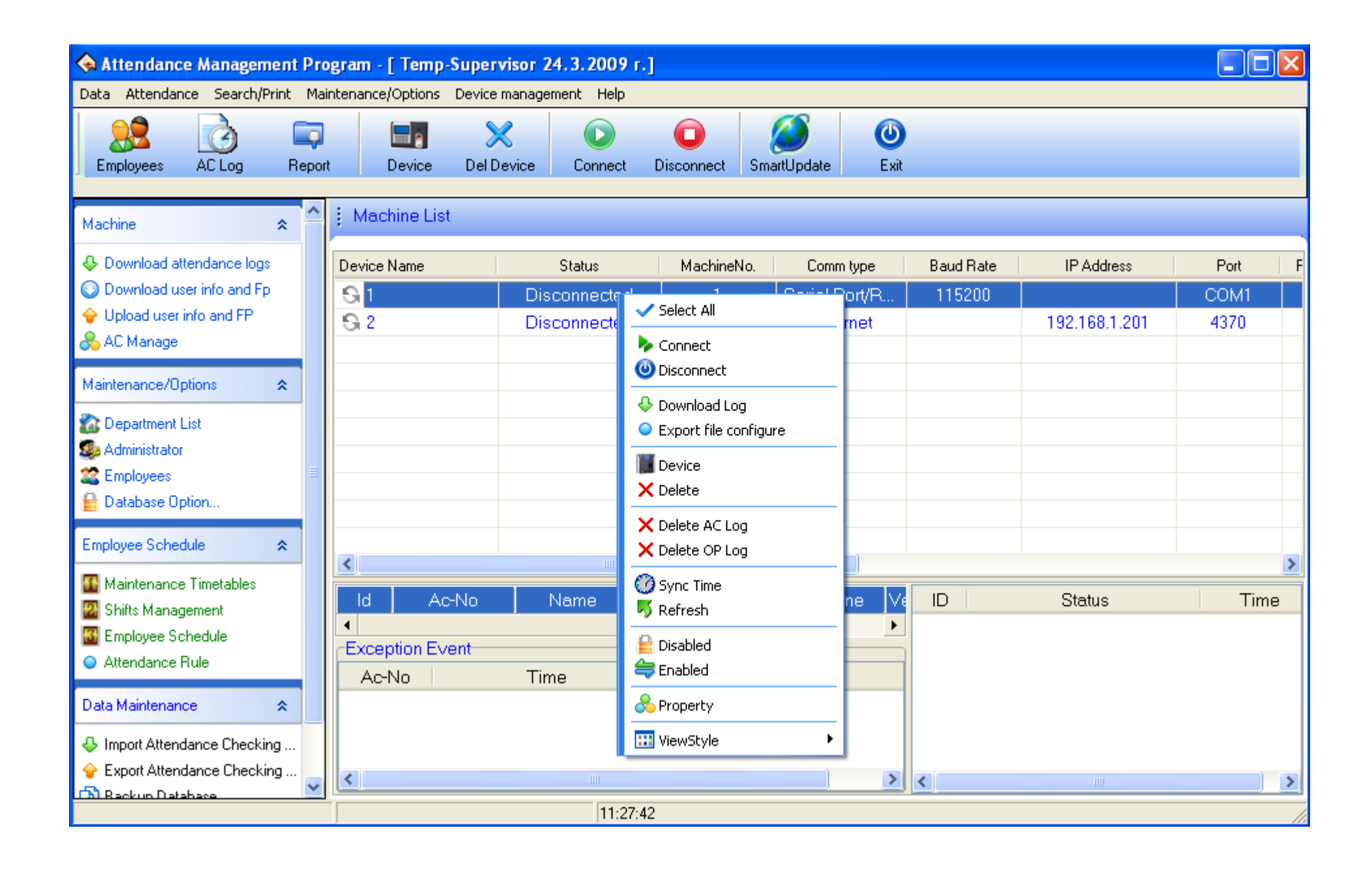

#### **6. Добавяне на работен план**

Добавянето на работен план е необходимо за да може да се дефинира работно време в различните дни от седмицата. За целта трябва да изберете **maintenance timetable.** При следващия прозорец избирате **cancel** след, което ще видите прозореца, показан по-долу. Натискате **add** за добавяне на ново работно време и попълвате празните полета по реда им.

- 1. име на работното време.
- 2. начало
- 3. край
- 4. минути след началото в които няма да се отчита закъснение
- 5. минути преди края в които няма да се отчита тръгване по-рано
- 6. начало на влизане
- 7. край на влизане
- 8. начало на излизане
- 9. край на излизане
- 10. брои се като един работен ден (1)
- 11. ( 0 )
- 12. когато приключите попълването избирате **post** за да запазите въведената информация.

Ако имате и други работни времена ( например в събота ) се добавят по същата последователност .

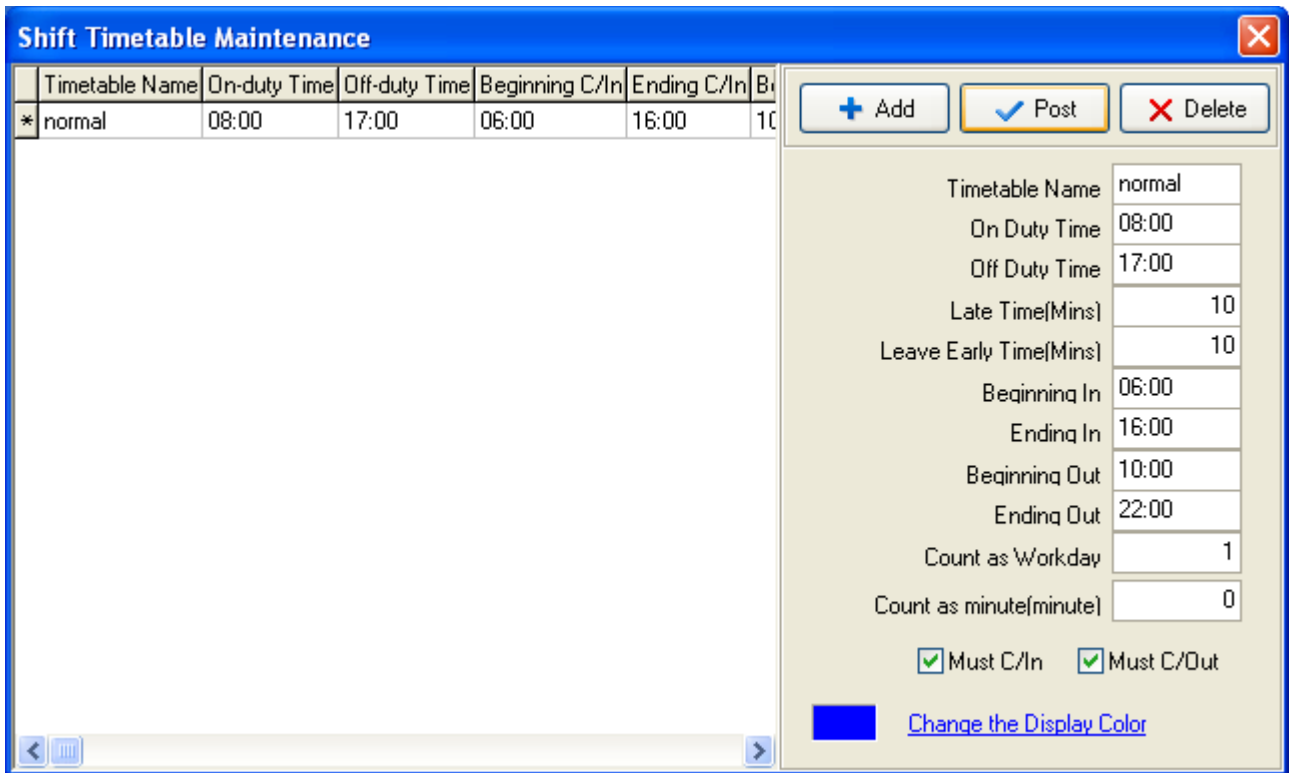

#### **7. Добавяне на работен график**

Добавянето на работен график е необходимо, за да може да определите кои дни от седмицата или месеца ще бъдат работни. За целта избирате **Shift management** от вертикалното меню, при което ще видите прозореца , показан на долната фигура , разположен в дясно. Избирате **add** за добавяне на нов график, описвате името му и натискате **+add time** .Ще се появи нов прозорец , показан на фигурата в който са включени всички създадени работни планове. Избирате един от тях и отметнете дните ,в които ще се използва съответния график. След приключване на добавянето изберете **save** , за да запазите промените.

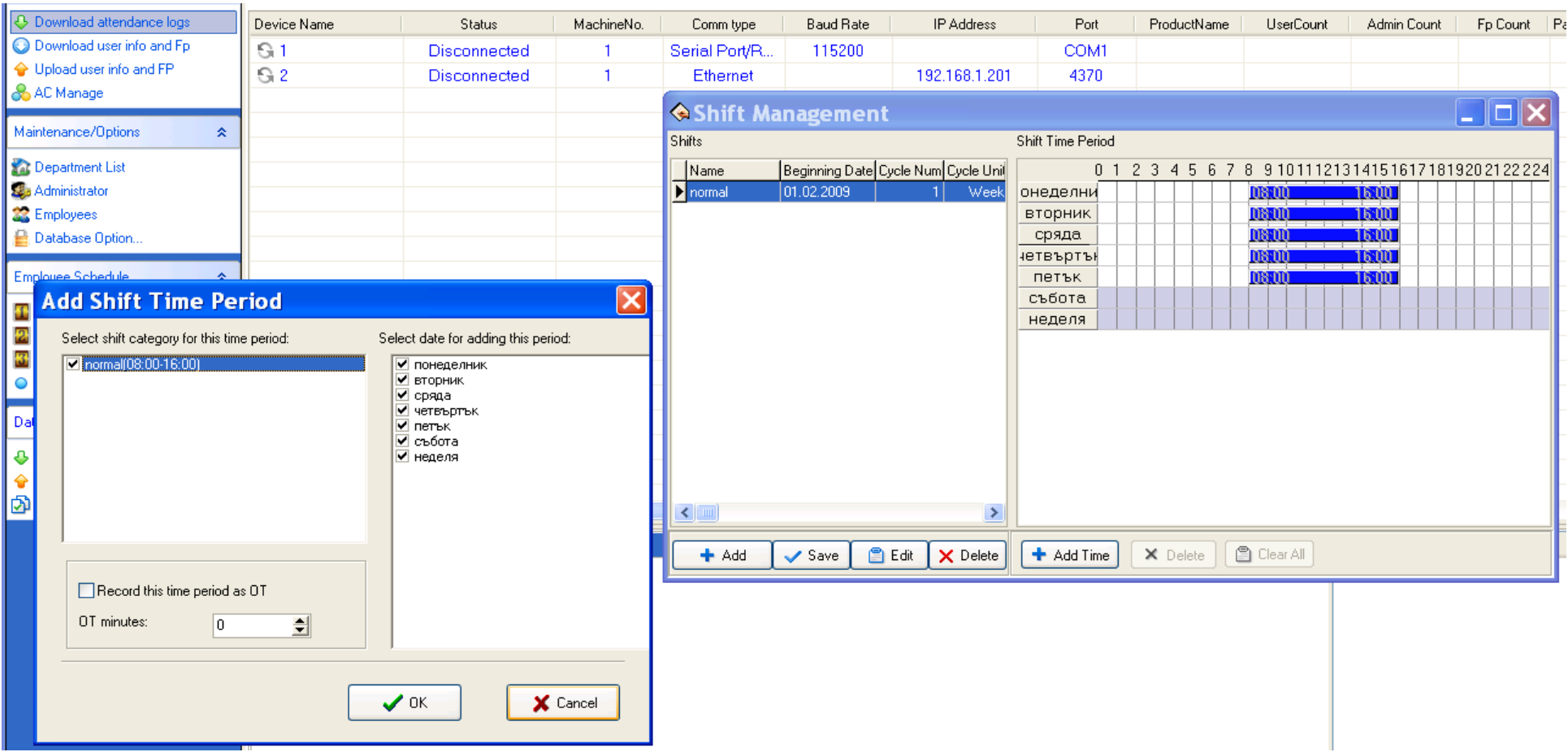

#### **8. Добавяне на потребители**

Добавянето на потребители става като отворите икона **employees.** Ще се появи прозорец с полета за попълване и списък с въведените служители. Избираме компанията или отдел (ако има създадени) и натискаме **add** за добавяне на нов служител. Автоматично се допълва следващия поред потребителски номер. Трябва да въведете името на потребителя , останалите данни и снимка ако желаете.

#### **Ако ползвате картова система:**

Ще трябва да въведете номер на служителя там където пише **card number.**

След като въведете всички или част от потребителите трябва да **изпратите** потребителската информация към контролера, за да може четеца да реагира положително на поднесената карта.

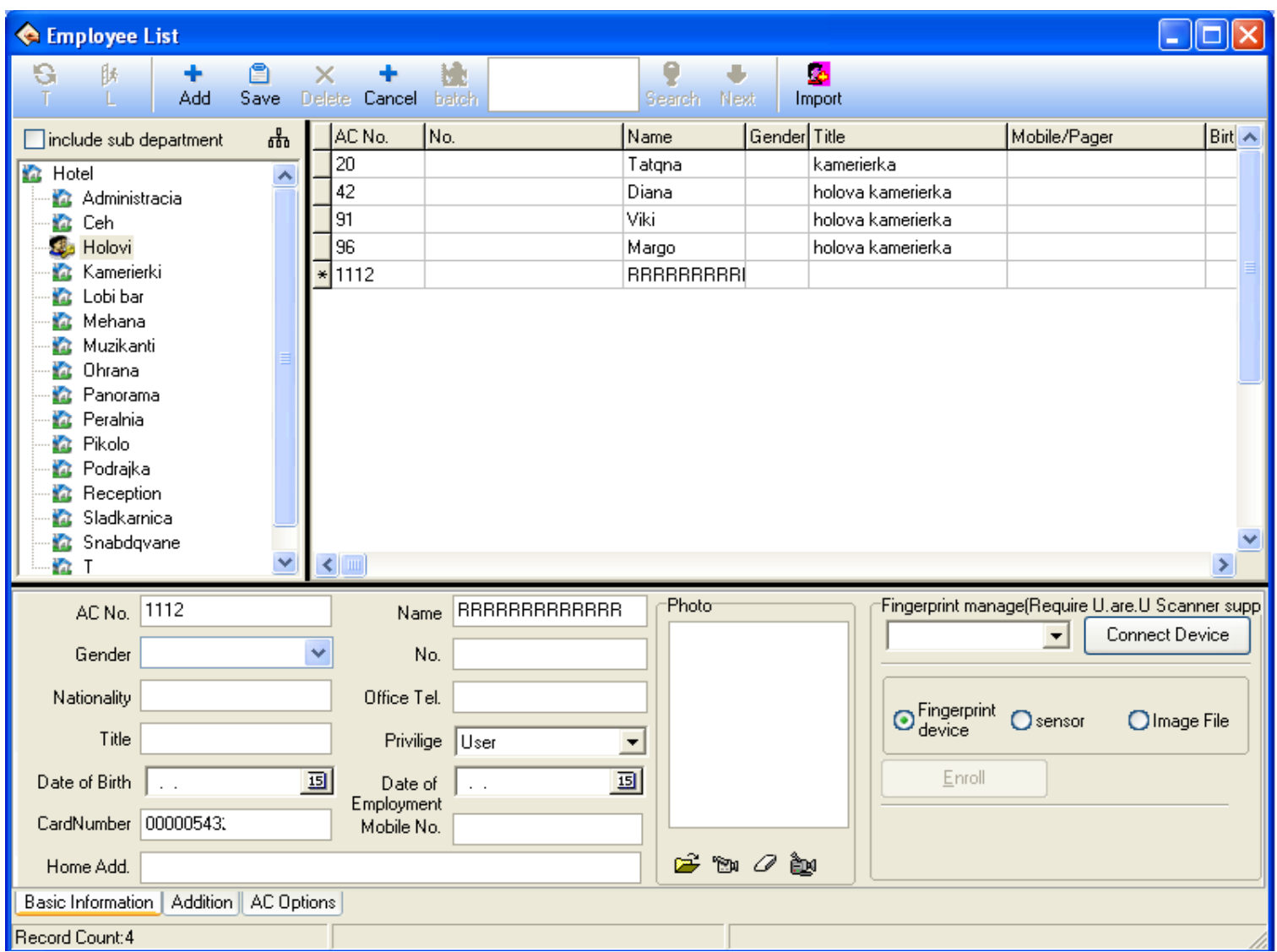

#### **Ако системата е биометрична:**

Ще трябва да се свържете с устройството, на което ще се регистрират пръстовите отпечатъци. Списъка с устройства се намира в долния десен край на прозореца (**fingerprint manage –** за инструкцията устройството е регистрирано като **vhod**. Натискате бутона ,за да се свържете с терминала при което ще се почви прозорец с 2 ръчички. Максималният брой пръстови отпечатъка за един служител са 10 броя. Избирате с мишката един от пръстите на картинката. След това свързаният терминал ще очаква регистрация на пръст – 3 пъти последователно , поставен по един и същи начин с един и същ натиск. Ако регистрацията е успешна бутона ОК ще светне в зелено и тогава можете да го натиснете , за да потвърдите регистрацията. В противен случай ще трябва да продължите по същия метод.

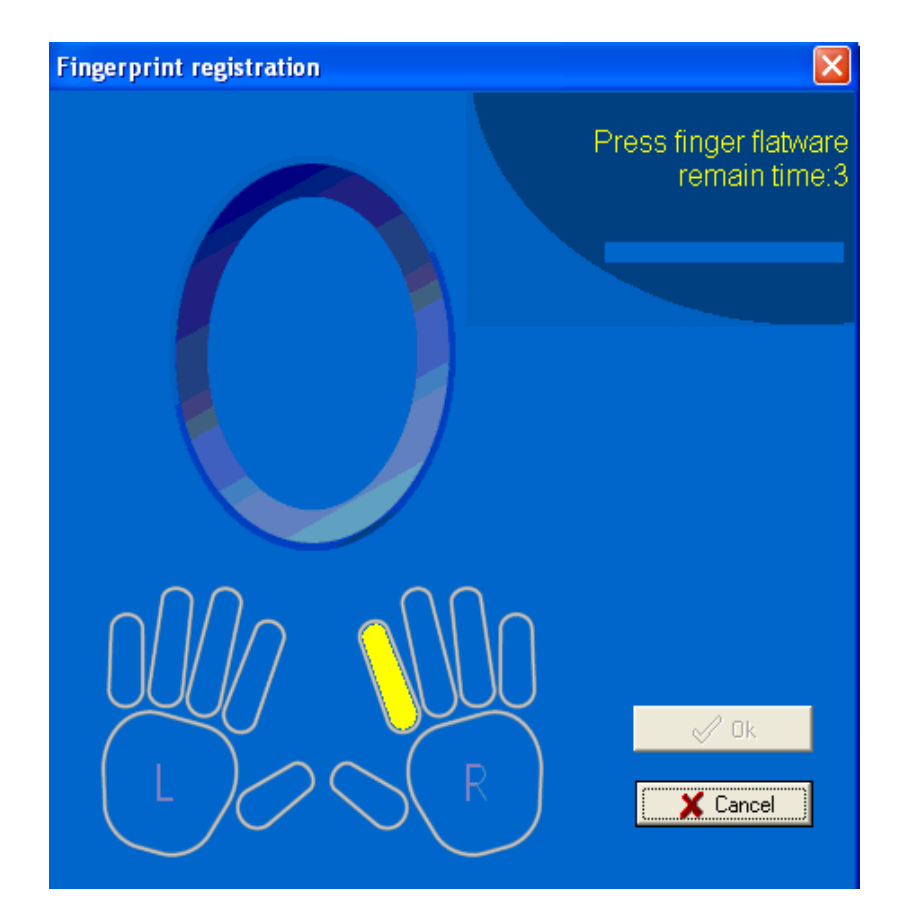

#### **9. Качване на потребителска информация**

Изпращането на потребителската информация към контролерите е необходимо за обновяването на потребителската информация. За целта трябва да се свържете с устройствата и да изберете **upload user inf**. Ще се появи прозорец със списък на всички досега въведени служители, които са маркирани по подразбиране. Ако искате да прехвърлите всички имена натиснете **upload** и маркирайте име/номер на устройство към което искате да направите прехвърлянето.

#### **10. Прикачване на работните графици към служители**

Прикачването на работните графици е необходимо за всички служители , на които ще се отчита работно време.

Избирате **Employee schedule.** Ще се отвори прозорец със списък на служителите. Маркирате един или всички служители и натискате бутон **arrange shifts.** Ще се появи прозорец, показан по-долу. Със знака плюс ще добавите работния график , а останалите маркировки трябва да са отметнати по същия начин както е показано на фигурата. Също така трябва да смените крайната дата за валидност на графика(например с 2 години напред). След като приключите изберете **ОК** за запазване и затворете прозореца.

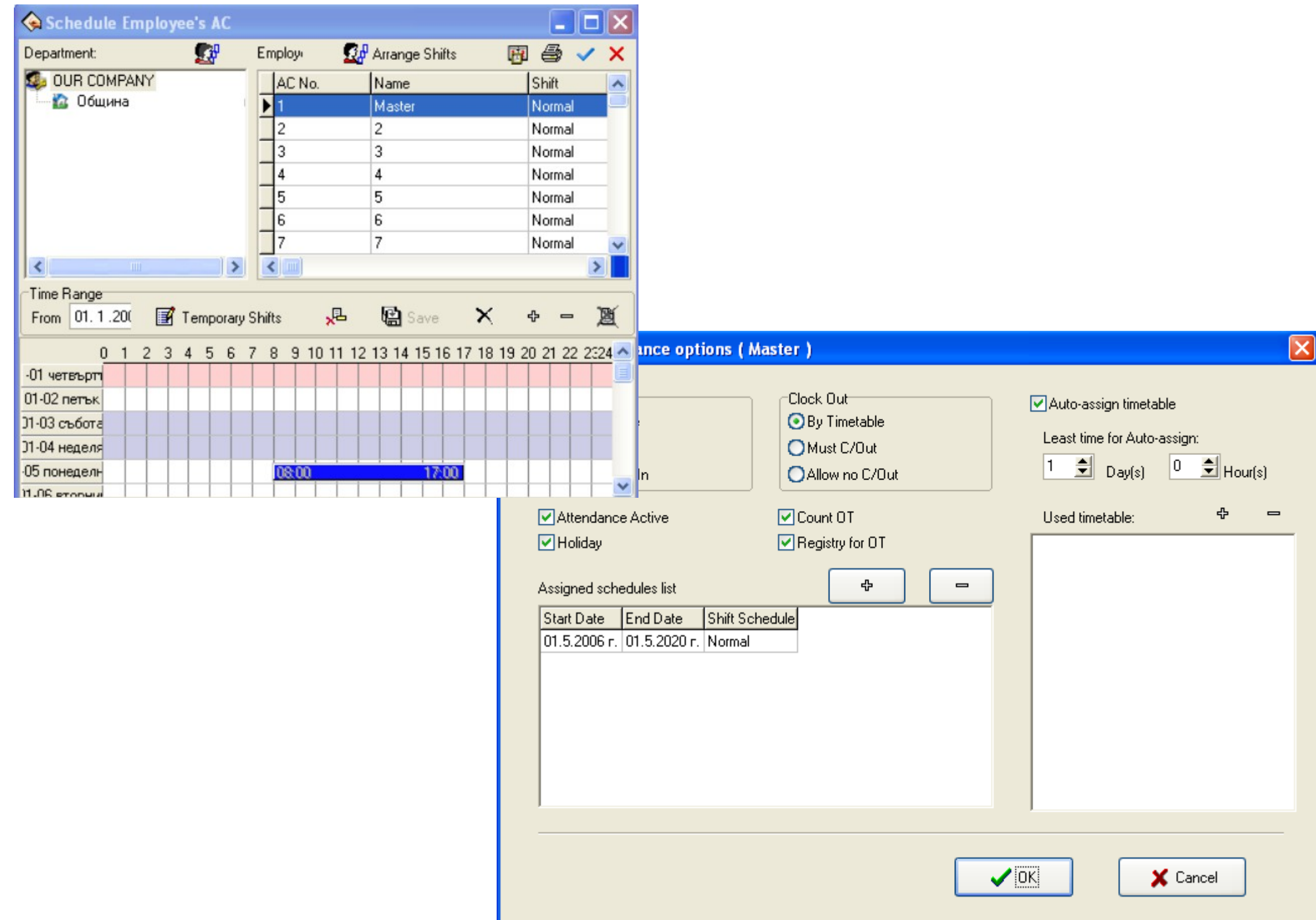

#### **11. Сваляне на потребителска информация – download user info**

С тази операция ще изтеглите , данните за служителите , разположени в устройството. Не избирайте **download** освен ако не се налага , защото имената на потребителите в устройството са съкратени и ще подменят тези в софтуера. Тази опция се използва основно за триене на потребители от контролера. Когато се отвори основния прозорец избирате **browse** , за да излезе списъка със служителите и маркирате само тези, които желаете да изтриете. След това натискате **delete**.

#### **12. Сваляне на събития от устройството/ата**

Тази опция е една от основните преди генерирането на справките. Свързвате се с всички устройства и изтегляте събитията с натискане **download attendance log.**

#### **13. Ръчно добавяне на събития**

Целта на тази функция е ръчно да се въведе събитие, когато някой от служителите е болен, в командировка или друго. Целта е да се избегнат отсъствията в справката , когато някой е имал причина. Подробно да се опише причината за отсъствието , а не да се правят допълнителни списъци или таблици.

За въвеждане на събитие изберете **attendance** от хоризонталното меню и **employee leaving on business... .** Избирате служител и натиснете **add** за добавяне на събитие. Определете начална и крайна дата и вид на събитието ( болен, отпуск, служебно пътуване или друго). В полето **reason** можете да попълните причина за въведеното събитие.

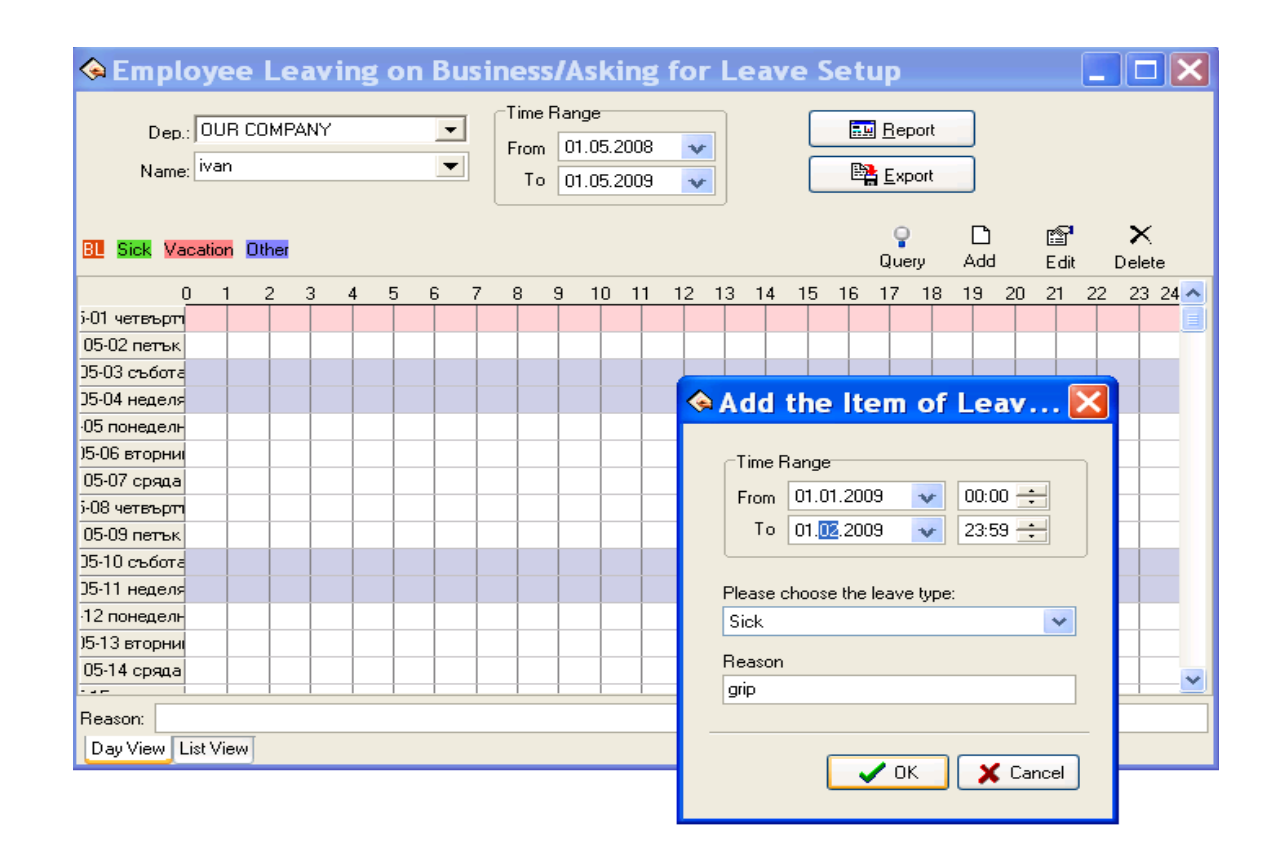

#### **14. Справки**

За да направите справка за работно време изберете икона **report** от главното меню. Ще се появи прозорец , в който трябва да се избере име на отдел , име на служител или **All** , за да излезе справка за всички служители. Разбира се предварително трябва да сте задали период ( начало и край ) и след това да натиснете бутон **calculate**. След кратко пресмятане от страна на софтуера ще се появи показания по-долу прозорец с пресметнати данни за съответните служители.

Пресметнатите данни може да разгледате в четири варианта.

- **14.1 Clock in/Out Exceptions** показва събитията от началото до края на зададения периода. Ако имате съмнение за неточност при сметките за работно време може да погледнете списъка със събитията.
- **14.2 Shift Exceptions** показва справка за работно време ден по ден за целия избран период. С бяло са показани дните , които са изпълнени без закъснение или тръгване по-рано. В син цвят са оцветени дните , в които служителя е отсъствал. Останалите дни , които са отбелязани със зелено и червено са дни в които има нарушения **( late / early ).**
- **14.3 Misc Exceptions** показва справка за направените почивки от служителите ако се използват функционалните бутони.
- **14.4 Calculated items** показва обобщена справка за избрания период (за всеки служител в един ред).

**На фигурите по-долу са показани три от справките , за които четохте досега.**

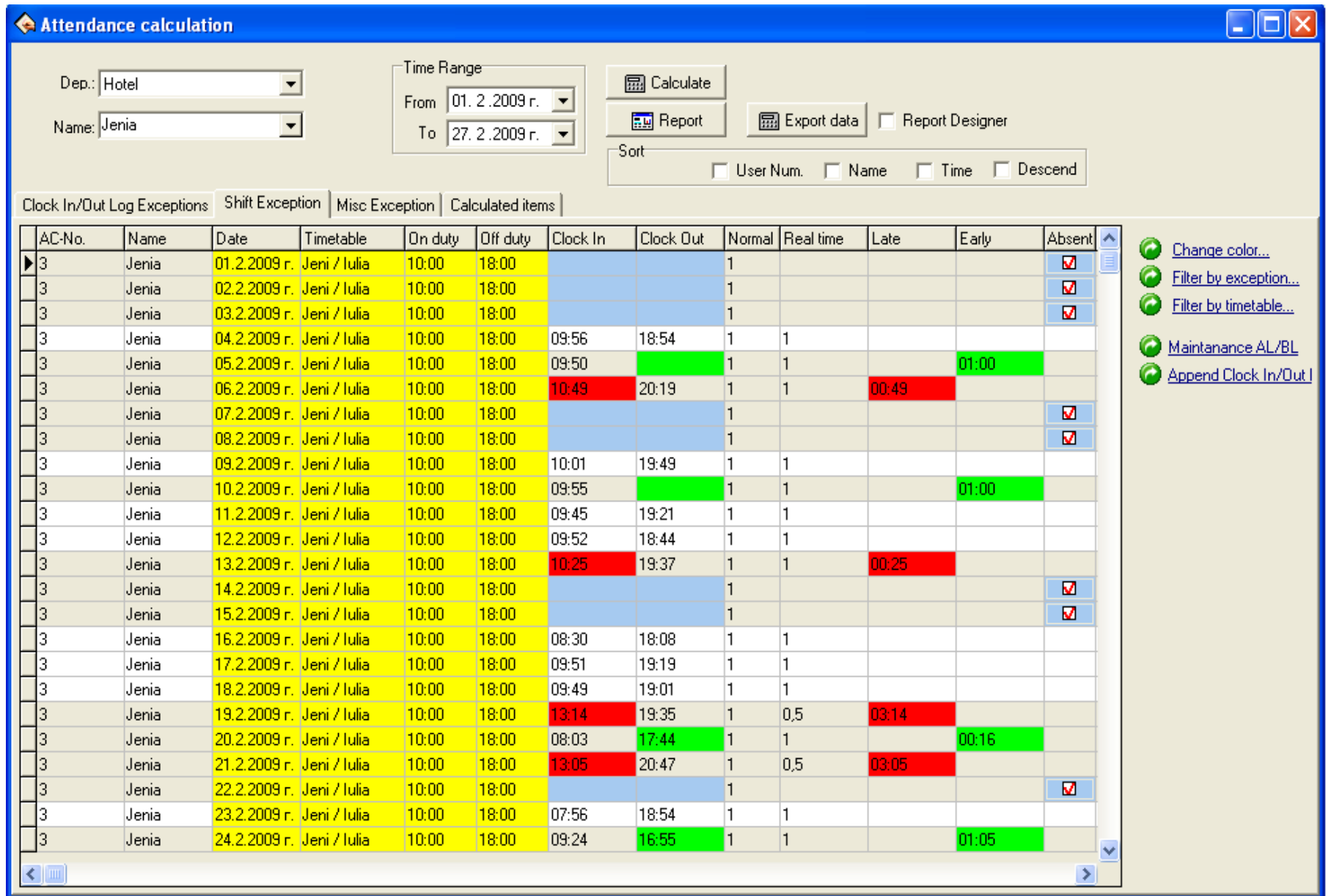

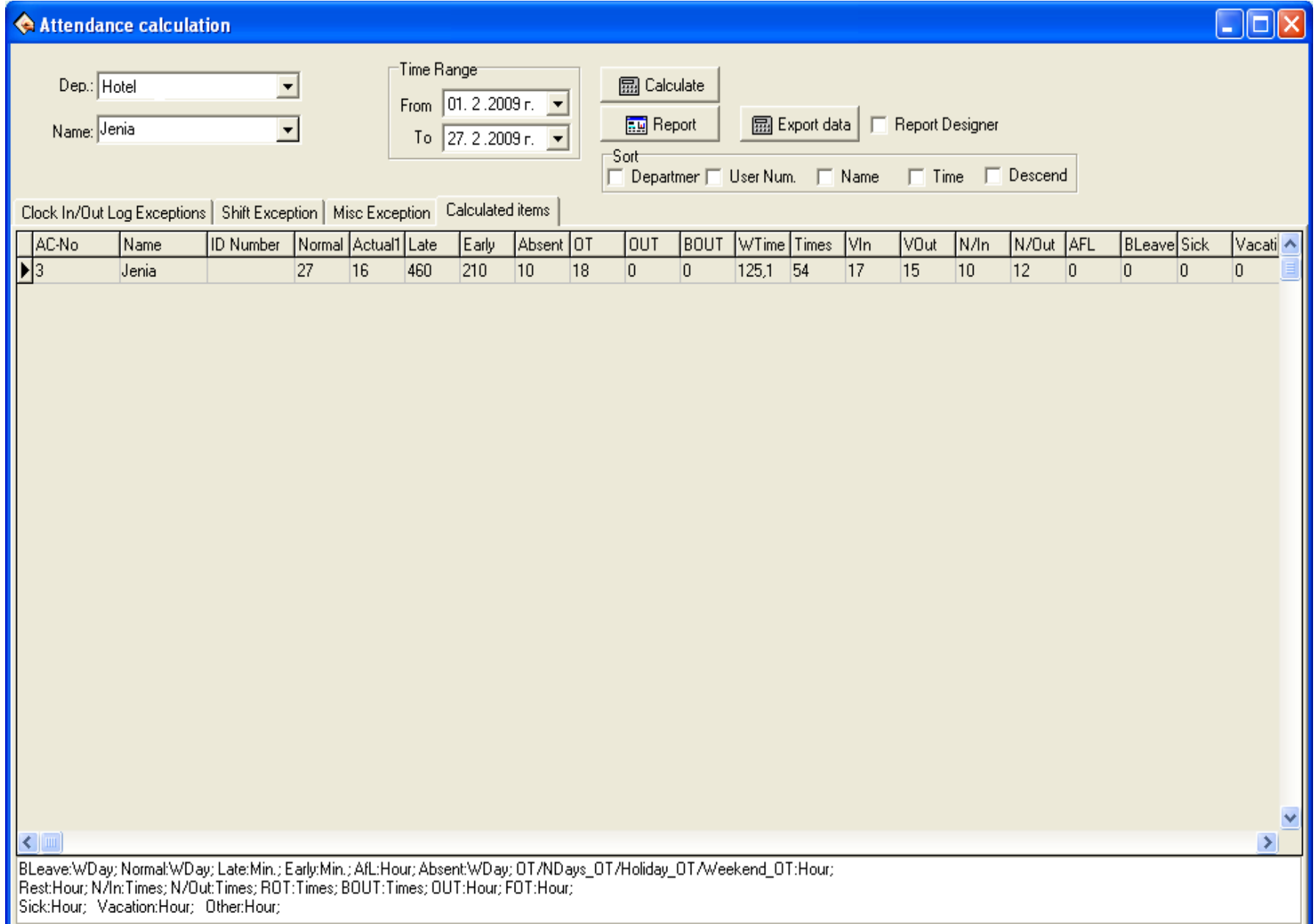

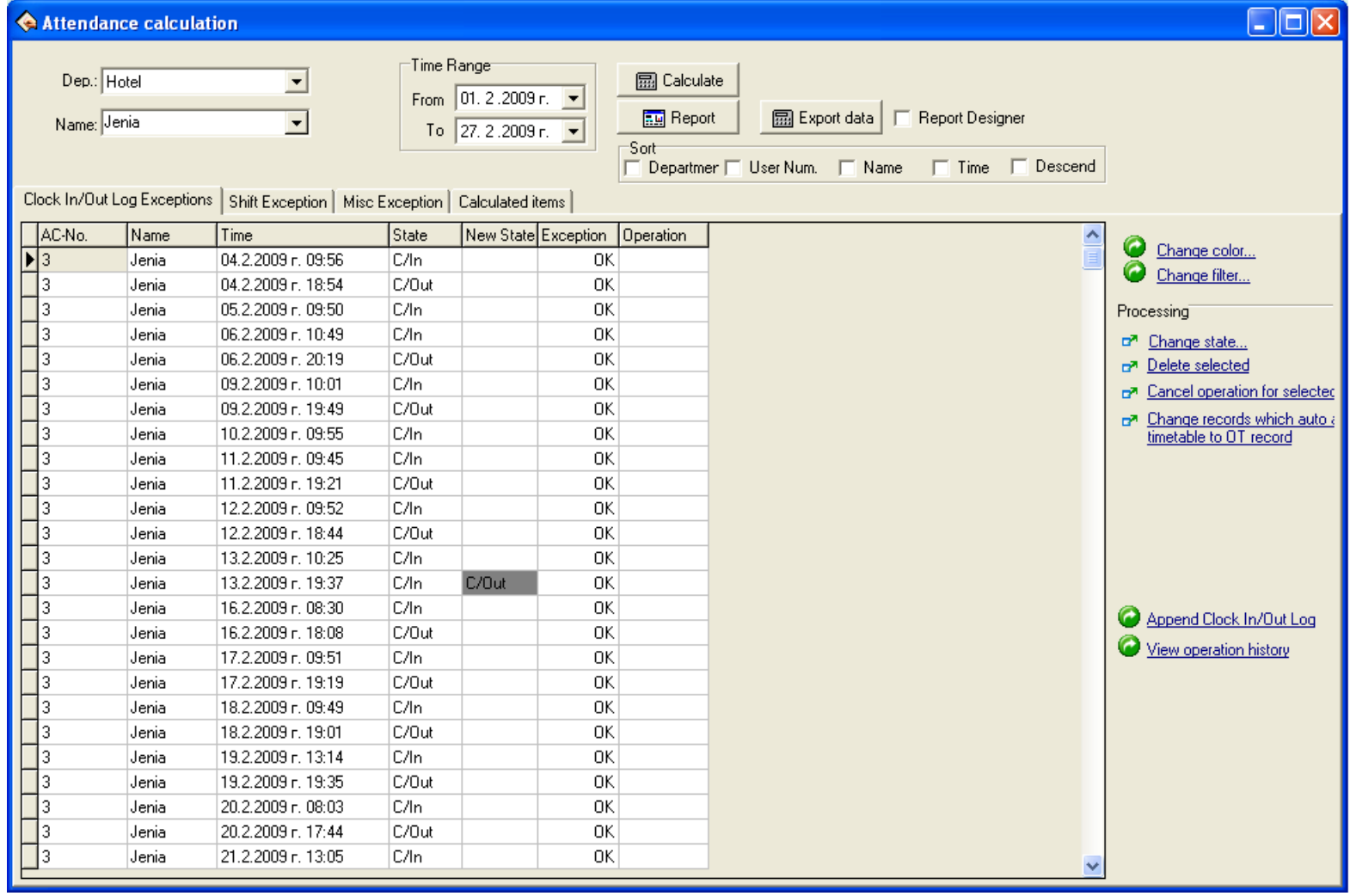

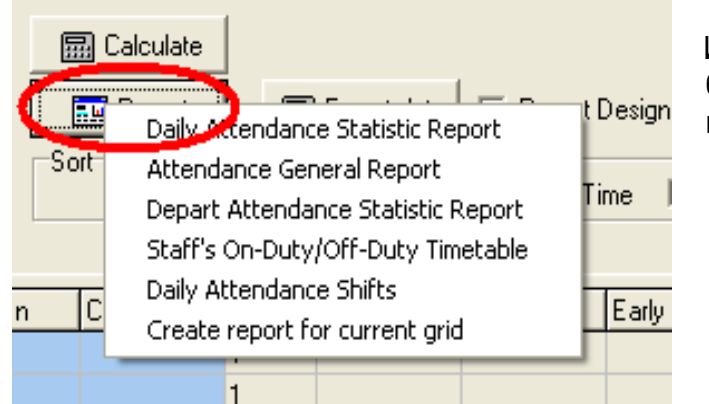

Има допълнителни варианти за справки, вградени в програмата. След натискане на бутон **report** ще се покаже следния списък с варианти. Разгледайте ги и преценете дали ще ви бъдат полезни.

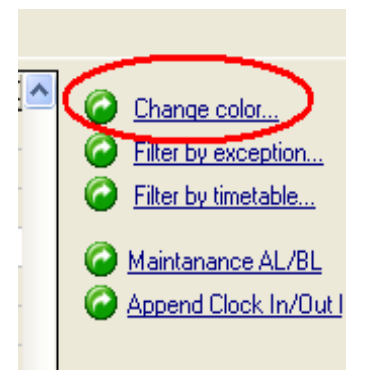

В дясно на прозореца със справките ще видите допълнителното меню, с което можете да промените цвета на някои от квадратите. Също така можете да пускате различни филтри , изредени отдолу.

## **15. Експортиране на справките**

Експортирането на справките ви дава възможност да конвертирате това , което виждате на екрана в друг външен файл подходящ за допълнителна обработка.

Вариантите са два:

15.1. След като достигнете до желаната от вас справка изберете бутона **export data .** Ще се появи показания по-долу прозорец , където можете да изберете желаните от вас колонки от справката. Изберете **ОК** след което окажете име и път на файла , за да го запазите на вашия компютър. Този експорт е само към **Майкрософт Ексел.**

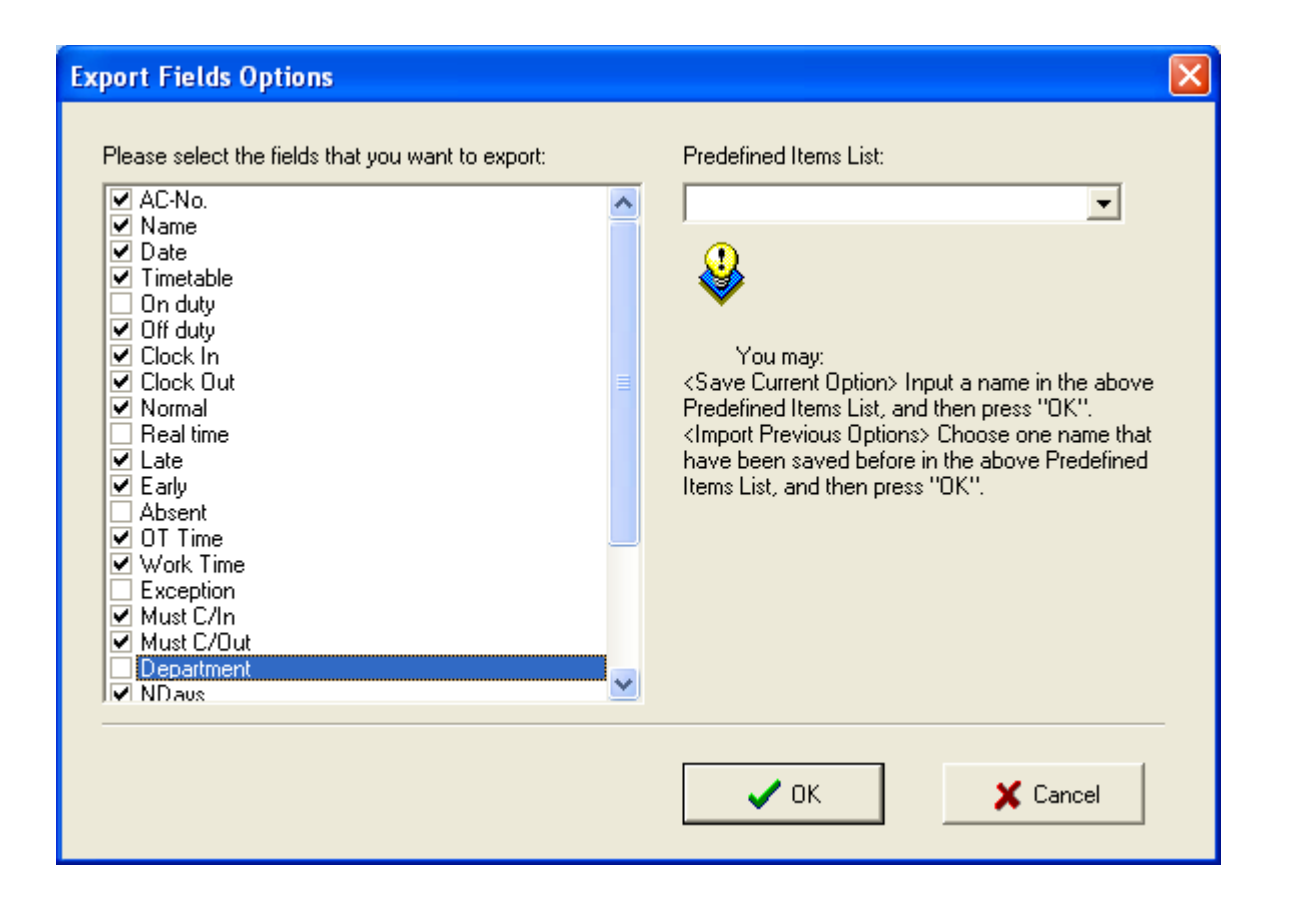

15.2. Можете да достигнете до **Напредналия експорт** като натиснете десен бутон на мишката и изберете **advanced export .** Тогава ще се появи показания по-долу прозорец , в който можете да си изберете типа на файла , към който желаете да експортирате.

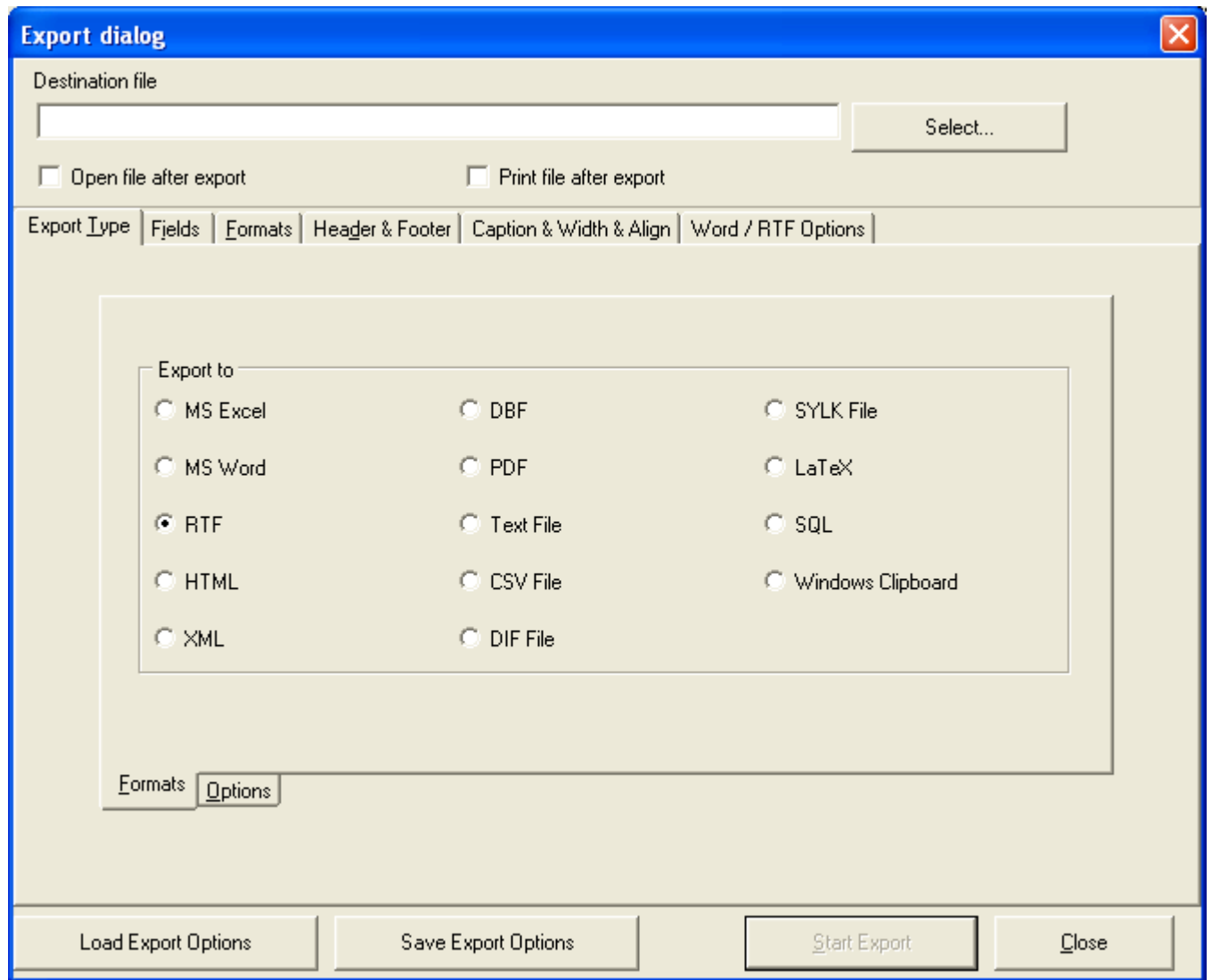

# **16. Възможност за визуализиране на потреителите в реално време.**

Софтуера има възможност да работи с външна база, намираща се на друг компютър. Това позволява няколко софтуера да виждат едновременно една и съща информация, като правата за достъп до определени функции на програмата на всеки клиент може да бъдат различни.

На основния екран може да получавате информация за потребителите в реално време. Целта е охранителите да наблюдават дали преминаващия човек е със собствената си карта и дали е служител на компанията.

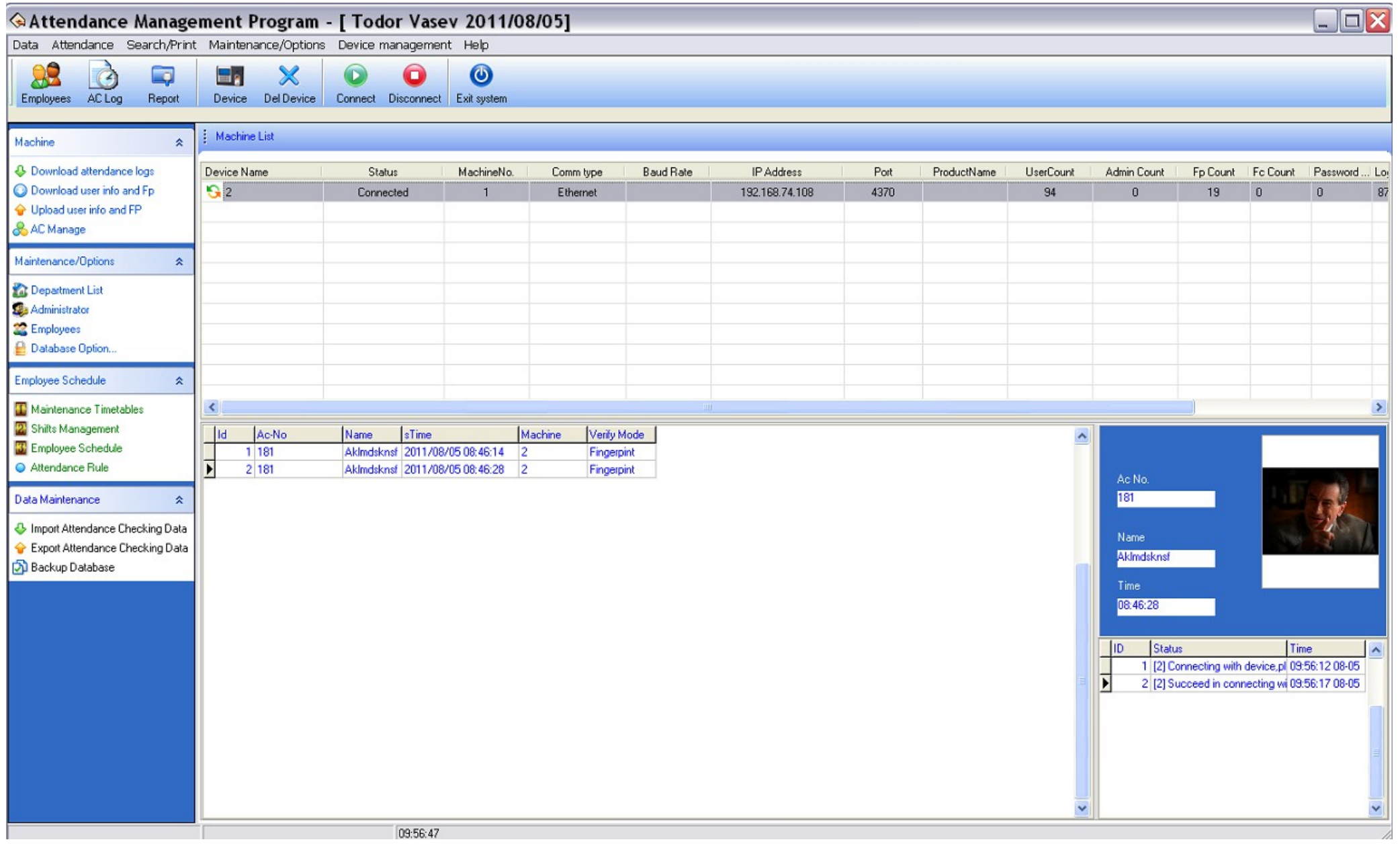

За допълнителни въпроси обадете се на служител от фирма "Полимекс Холдинг" ЕООД **[sales@secutirybulgaria.com](mailto:sales@secutirybulgaria.com) / 029208666**